# **User's manual for student online payment**

*(Kindly read the below instructions before making payment)*

#### **Step: 1**

This is student online payment login page.

Kindly enter your register number as user name, and date of birth as password in dd/mm/yyyy format.

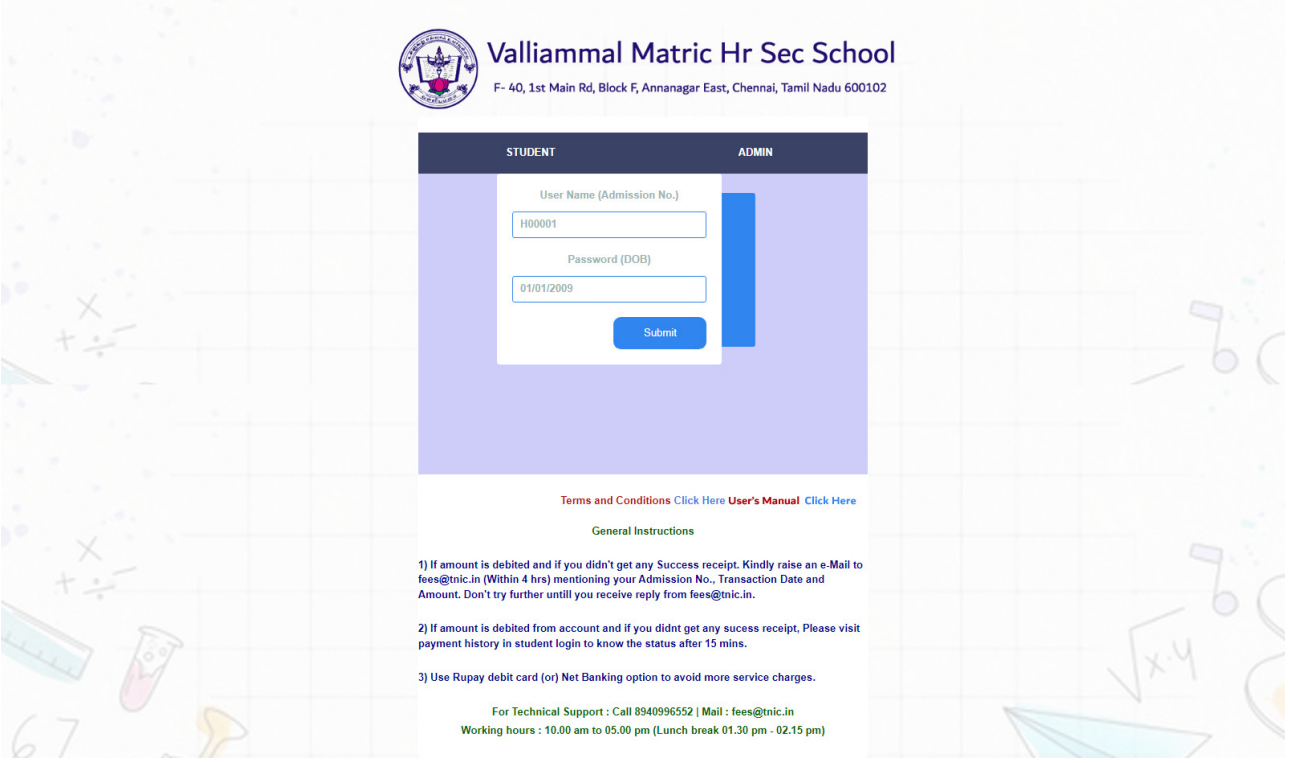

#### **Step: 2**

After clicking submit button you can see your basic information in the home page.

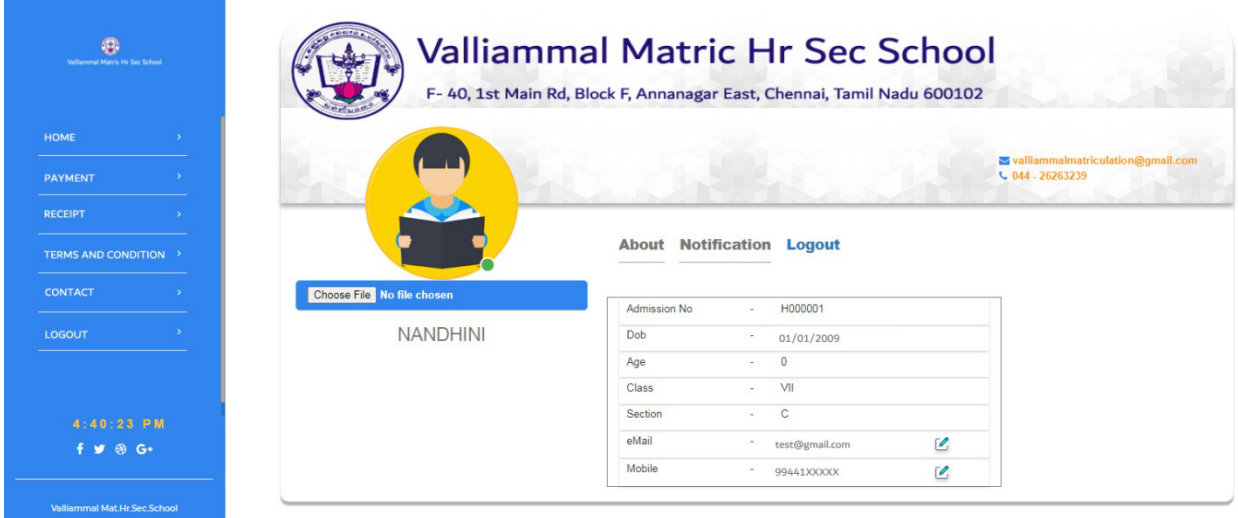

You can select and pay your fee as term wise by clicking '**Payment'** menu. After selecting fees click on '**Make Payment'** button on the bottom of page.

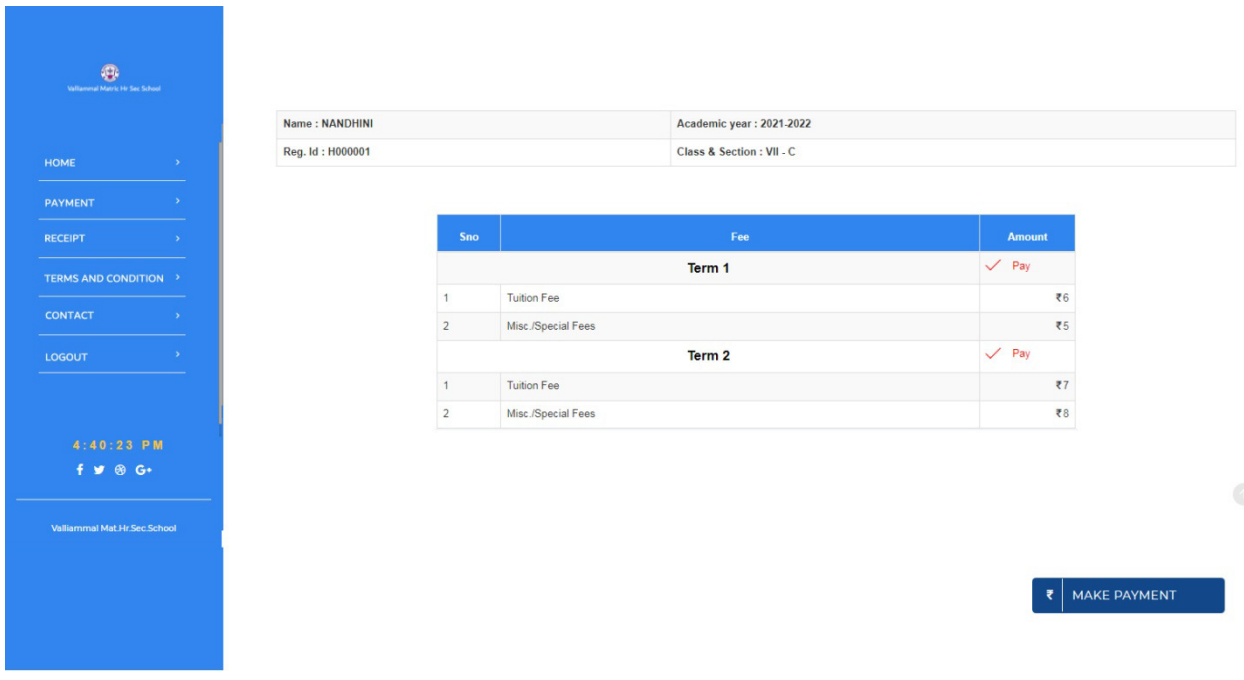

#### **Step: 4**

Select the payment type of your transaction.

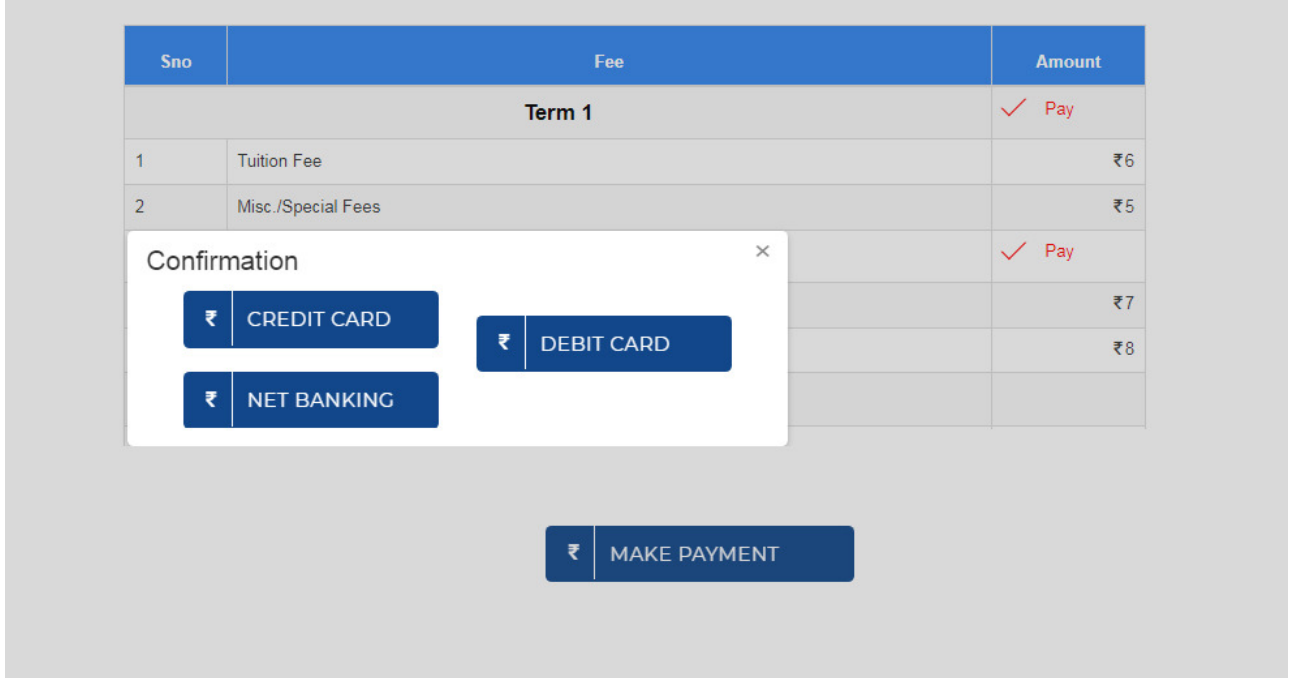

Transaction alert will be showing in this screen.

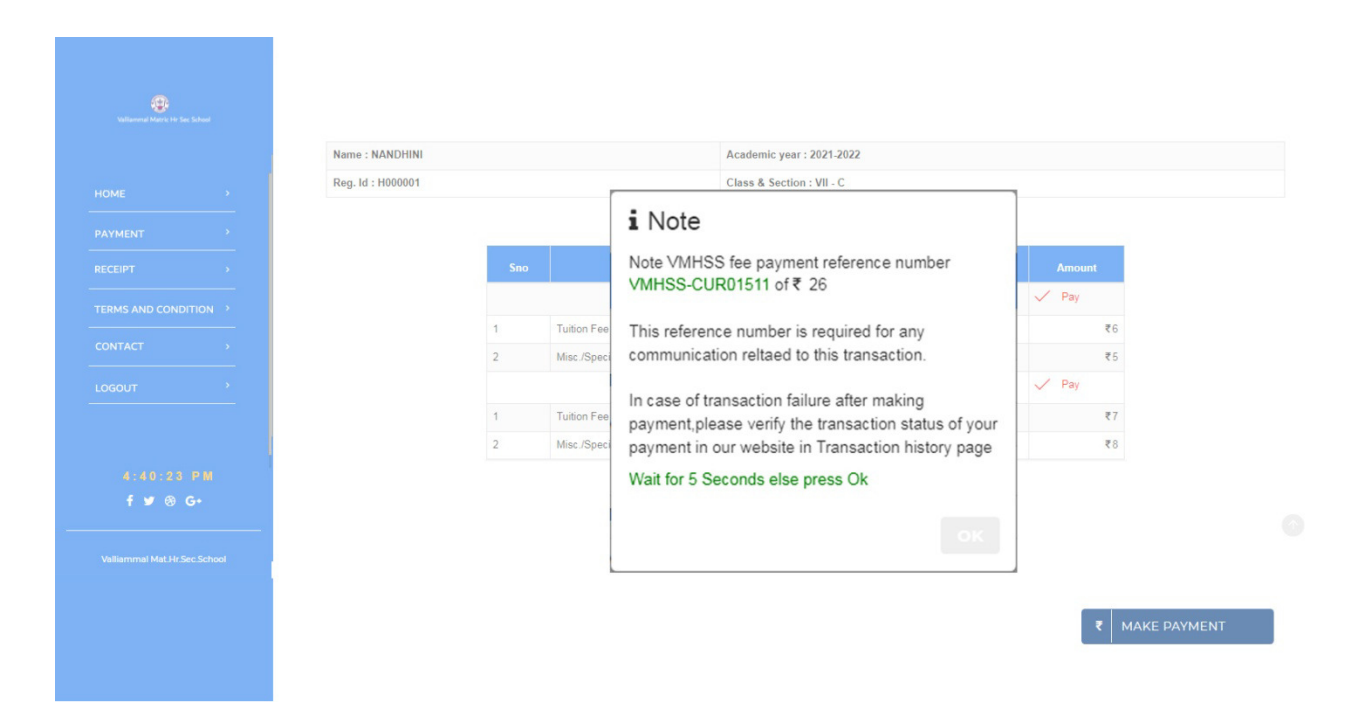

## **Step: 6**

You should enter into the bank page of the payment gateway. Here you should enter the carddetails.

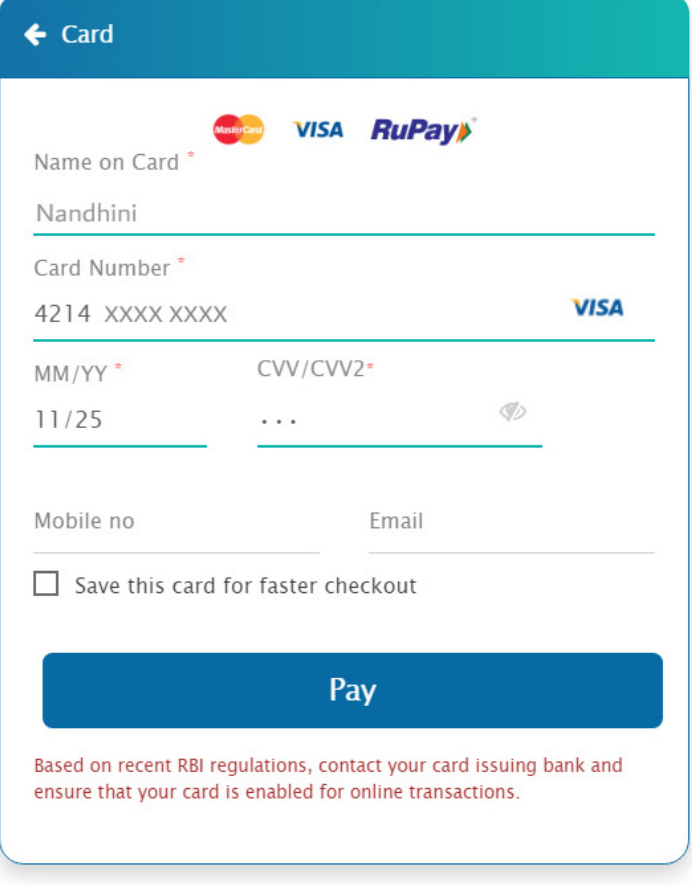

#### This is the OTP entering page.

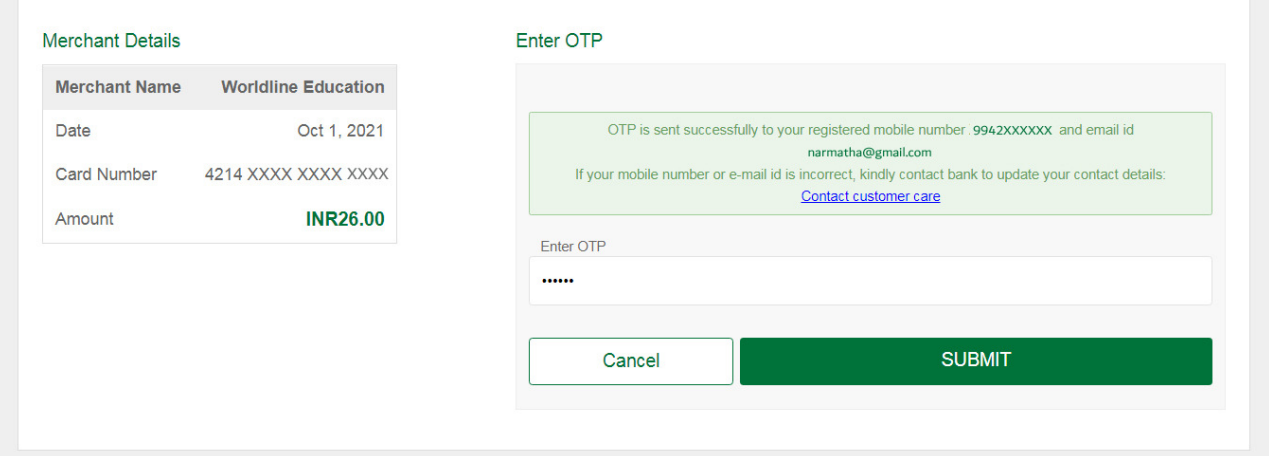

### **Step: 8**

After completing payment process successfully, you can get the receipt from '**Receipt'** menu by clicking on txn id.

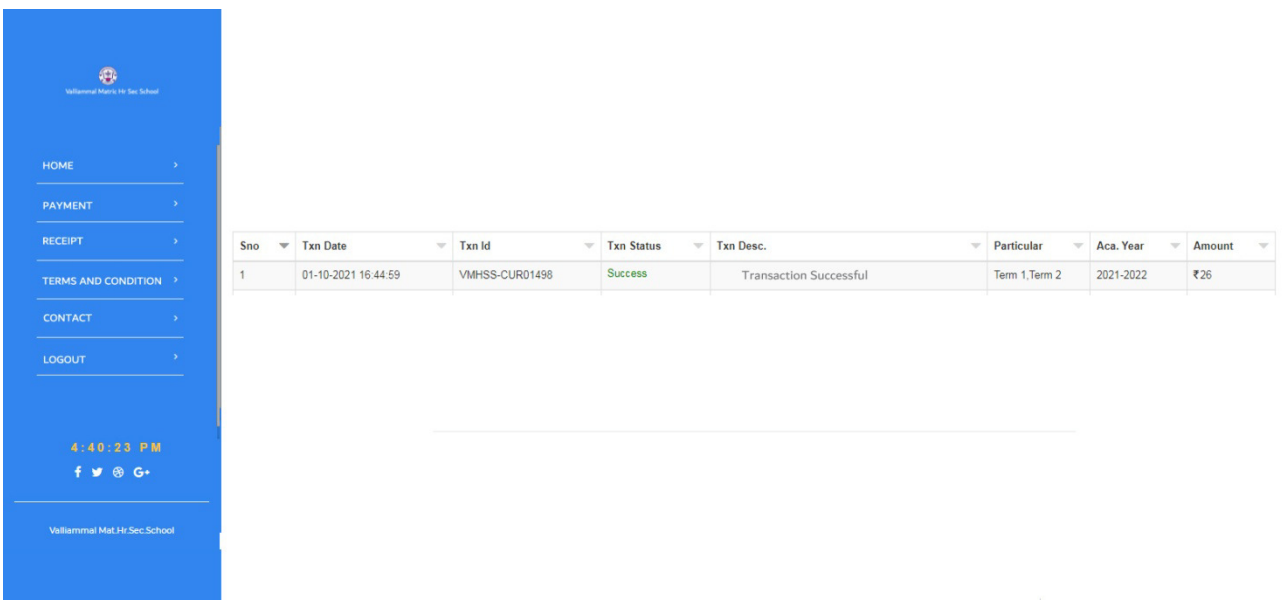

Your online receipt will be open like this.

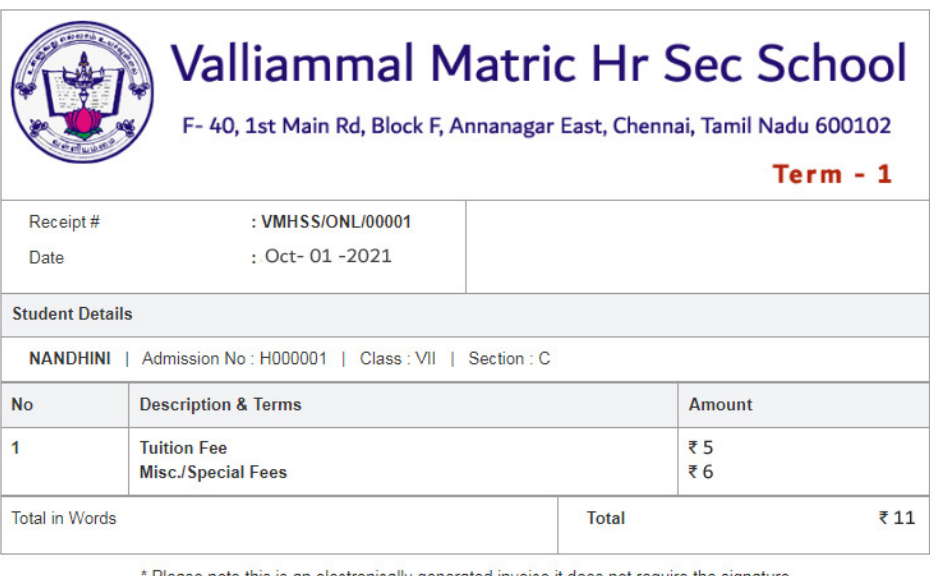

Please note this is an electronically generated invoice it does not require the signature

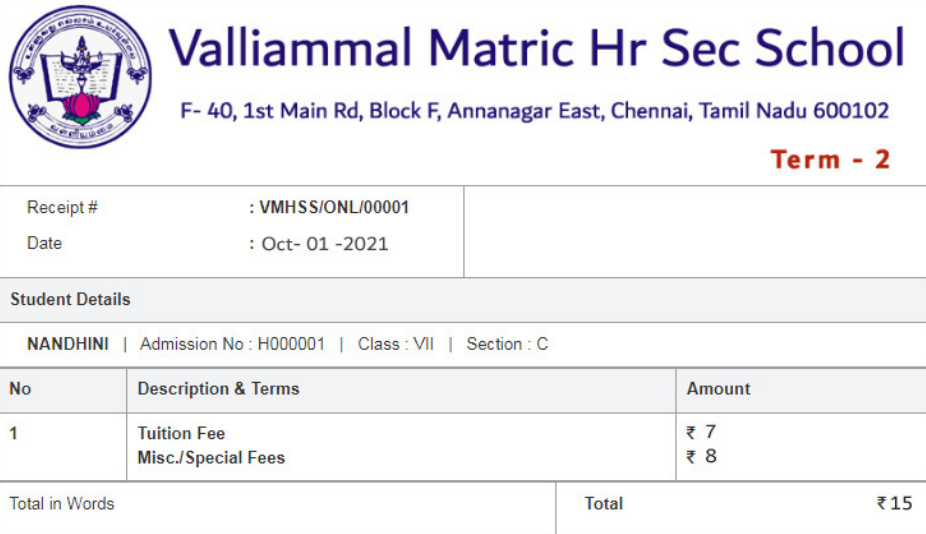

\* Please note this is an electronically generated invoice it does not require the signature

Click on contact menu. You can send your queries to our technical team.

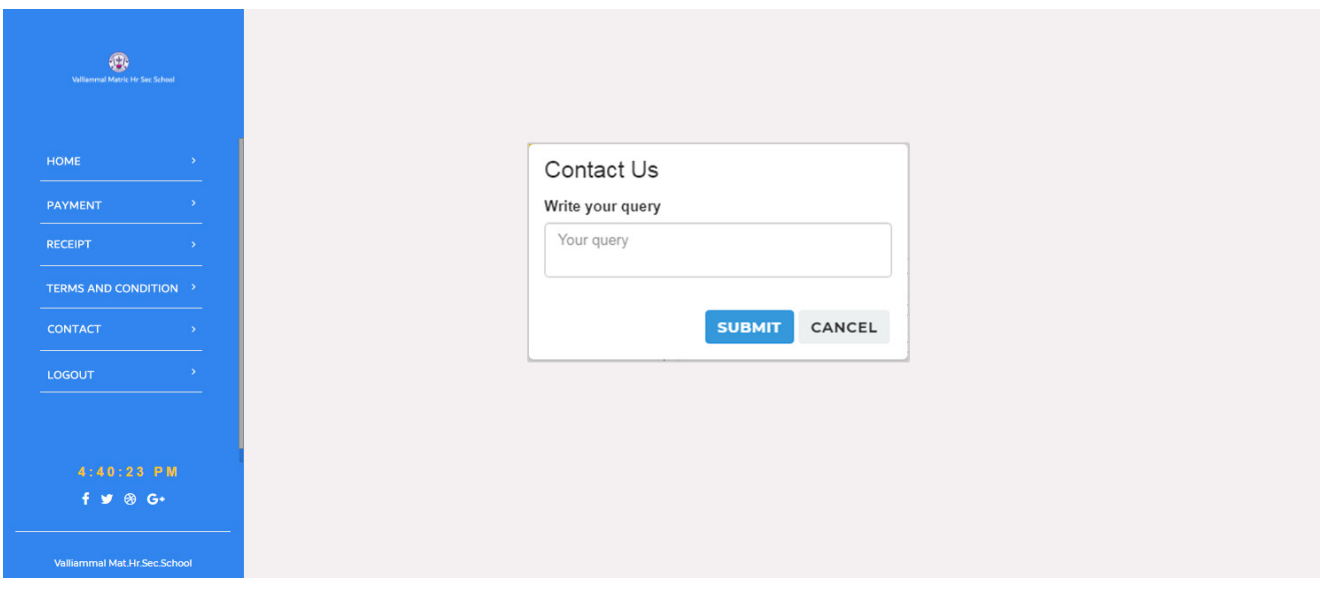